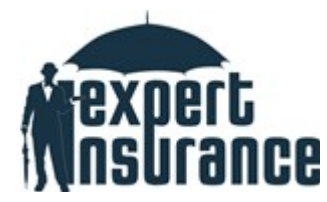

# **INSTRUKCJA PROCESU ZAWARCIA UBEZPIECZENIA OBOWIĄZKOWEGO OC PRZEDSIĘBIORCY WYKONUJĄCEGO CZYNNOŚCI RZECZOZNAWSTWA MAJĄTKOWEGO**

# **1. STRONA IEXPERT.PL**

W celu zawarcia ubezpieczenia obowiązkowego na stronie internetowej <https://rzeczoznawca-majatkowy.iexpert.pl/> wybierz okno OC OBOWIĄZKOWE RZECZOZNAWCY MAJĄTKOWEGO.

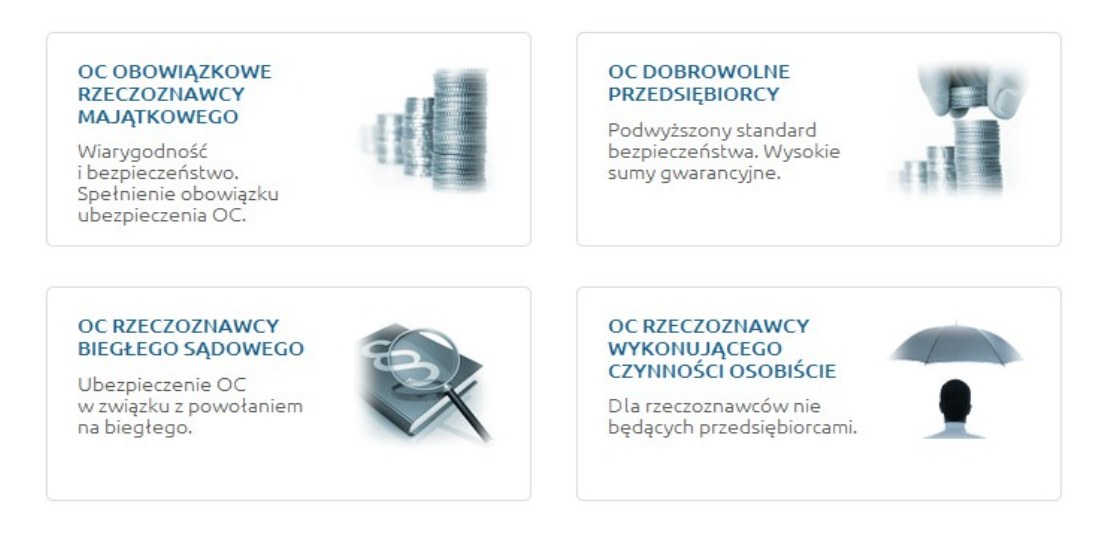

# **2. KALKULACJA SKŁADKI**

Po przejściu na stronę pojawi się opis ubezpieczenia. Aby rozpocząć proces zawarcia ubezpieczenia na dole strony kliknij na przycisk **OBLICZ SKŁADKĘ.**

**OBLICZ SKŁADKĘ >** 

Na nowo otwartej stronie stronie wybierz odpowiedni wariant ubezpieczenia tzn.:

> wskaż sumę gwarancyjną

> określ przychód netto w ostatnim roku

> zdecyduj (wybierz TAK/NIE) czy ochrona będzie opcjonalnie rozszerzona (regres,

certyfikaty energetyczne)

> podaj informację o historii poprzednich ubezpieczeń

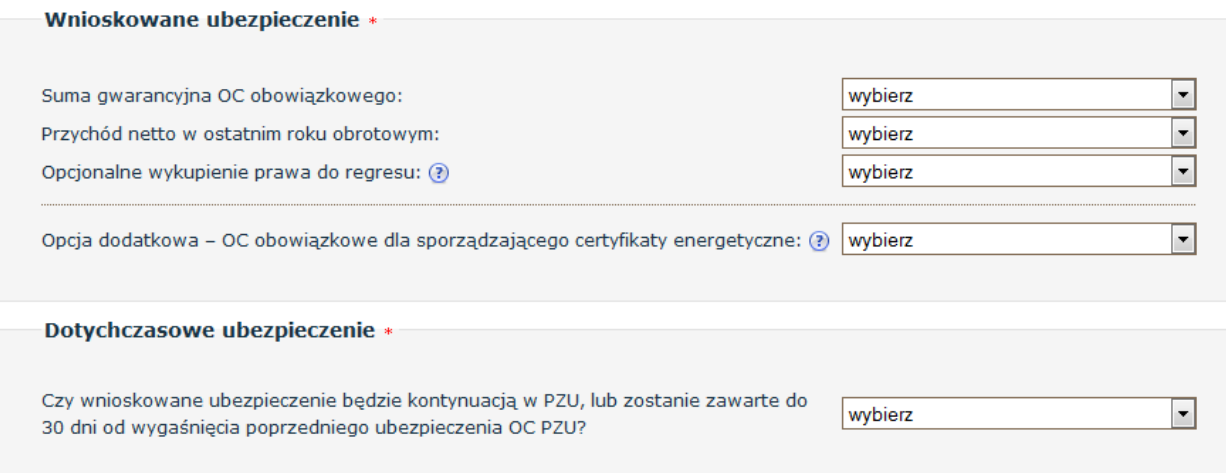

\* pola obowiązkowe

# Po wprowadzeniu wymaganych danych system przeliczy składkę za ubezpieczenie. Następnie wybierz opcję płatności (jednorazowo, raty) i kliknij przycisk **DALEJ.**

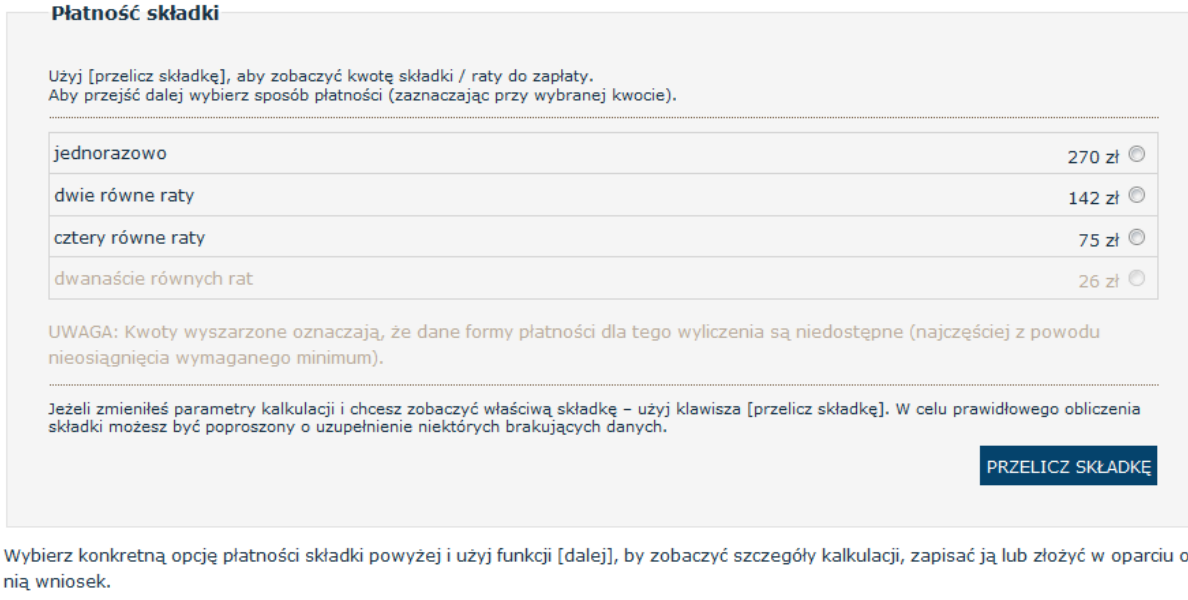

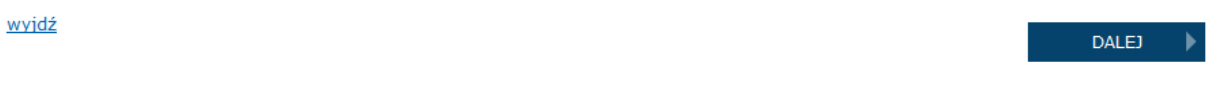

# **3. WNIOSEK**

Na kolejnej stronie znajduje się wniosek ubezpieczenia.

System zapyta o początek okresu nowego ubezpieczenia (tu proszę pamiętać aby był on zgodny z okresem kończącej się polisy) a także o numer polisy wygasającej. W kolejnej sekcji wskaż dane Ubezpieczonego - przedsiębiorcy wykonującego działalność rzeczoznawstwa majątkowego.

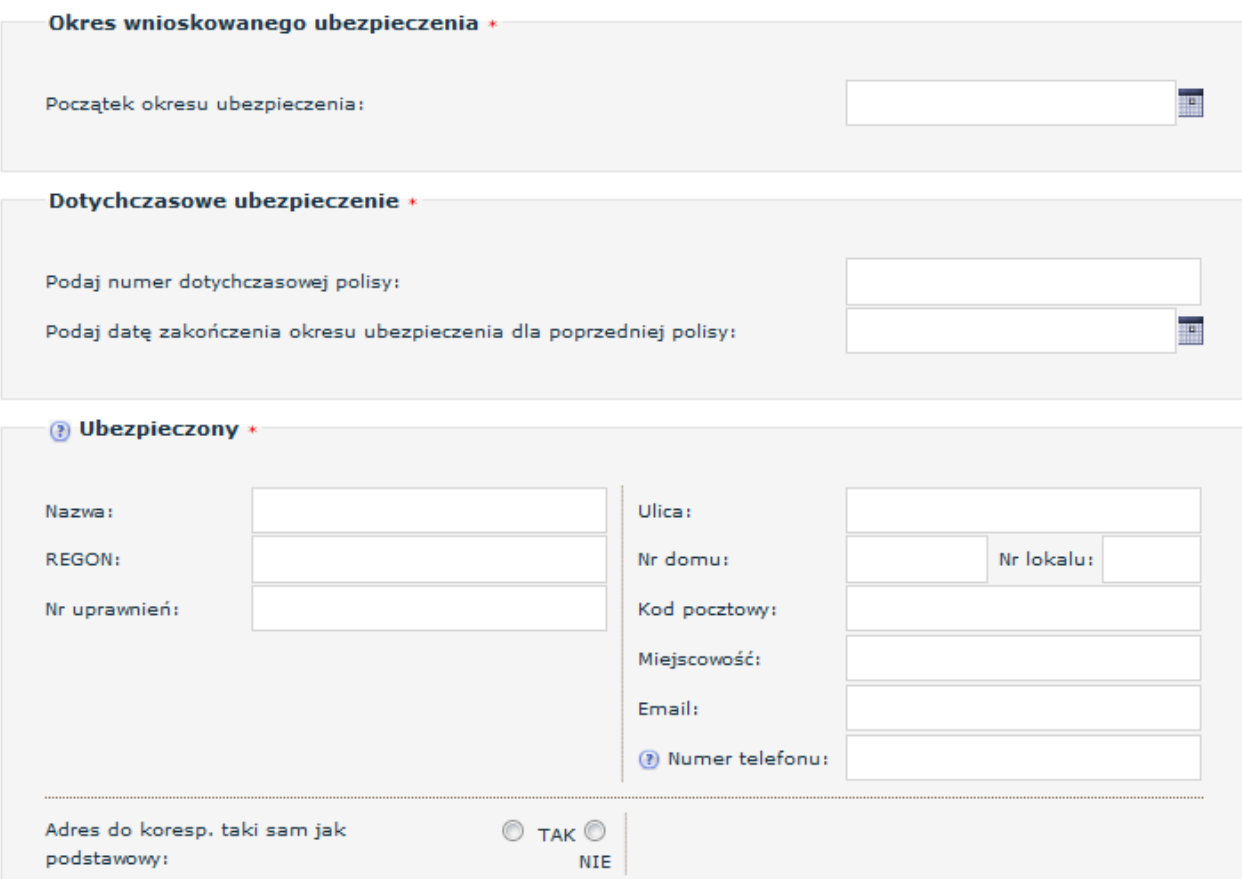

Jeżeli płatnikiem składki jest inny podmiot niż ten wskazany jako Ubezpieczony, przy pytaniu:

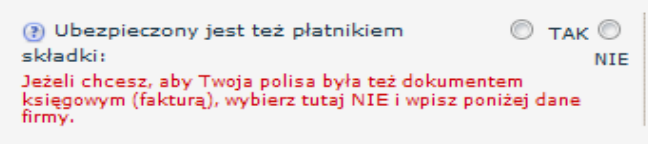

zaznacz NIE i wpisz dane Ubezpieczającego (płatnika składki).

### **4. OŚWIADCZENIA I PODPISY**

Na dole strony znajdują się oświadczenia dotyczące zapoznania się z warunkami ubezpieczenia oraz uwzględniające zgody na przetwarzanie danych osobowych. Dwie pierwsze klauzule są obowiązkowe. **Zaznacz je !**

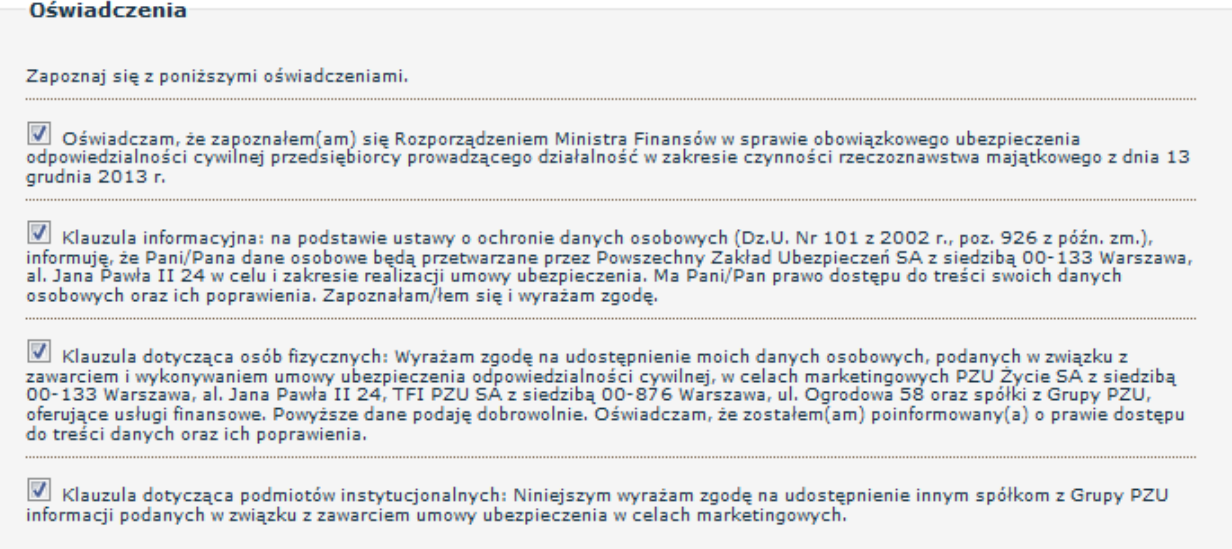

Po zaznaczeniu klauzul pozostaje wskazanie osoby podpisującej wniosek oraz kliknięcie przycisku **ZAPISZ.**

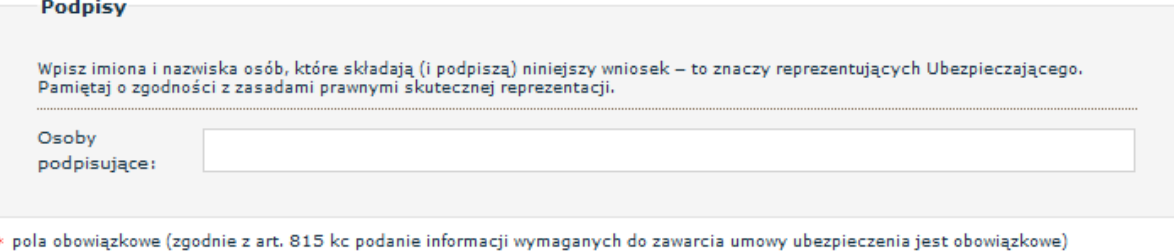

ZAPISZ

Podaj również adres email w celu utworzenia indywidualnego konta w systemie (kliknij przycisk PODAJ). Adres email będzie stanowił login niezbędny do logowania się do platformy gdzie szybko i z każdego miejsca na świecie znajdziesz informacje dotyczące zawartego ubezpieczenia**.**

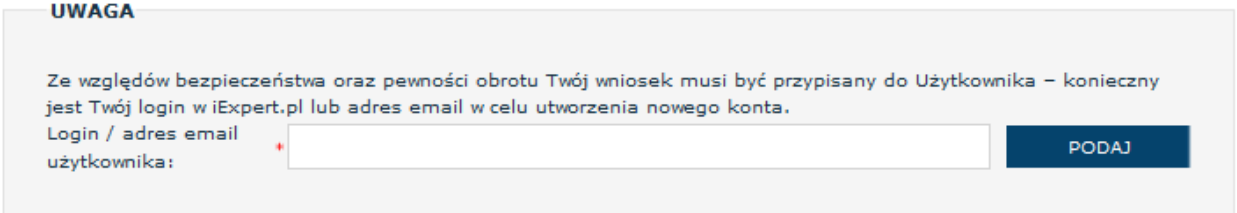

### **4. PODSUMOWANIE**

Po wypełnieniu wszystkich pól pojawi się przycisk POTWIERDŹ DANE po kliknięciu którego zostaniesz przeniesiony/a na stronę podsumowania.

To ostatni moment aby sprawdzić czy wszystkie dane się zgadzają.

Jeżeli tak, zapoznaj się i zaznacz OŚWIADCZENIA na dole strony i kliknij ZŁÓŻ WNIOSEK.

#### Niniejszym oświadczam, że:

- iministam osobą uprawnieną do reprezentowania Ubezpieczającego (albo posiadam odpowiednie upoważnienie do złożenia tego wniosku w jego<br>| imieniu) oraz rozumiem, że niniejszym składam wniosek o zawarcie umowy ubezpieczenia
- zapoznałem się z "<u>Regulaminem serwisu iExpert.pl</u>" oraz wyrażam zgodę na zawarcie tego ubezpieczenia zgodnie z postanowieniami<br>wymienionego Regulaminu,
- wyrażam zgodę na umieszczenie danych osobowych podanych w tym wniosku w bazie danych iExpert.pl S.A. oraz ich przetwarzanie zgodnie z ustawą z dnia 29.08.1997 r. o ochronie danych osobowych (t.j. Dz. U. z 2002 r., Nr 101,

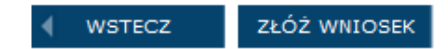

# **PRAWIDŁOWE ZŁOŻENIE WNIOSKU MUSI SIĘ ZAKOŃCZYĆ KOMUNIKATEM: "DZIĘKUJEMY ZA ZŁOŻENIE WNIOSKU".**

### **Pozostałe ubezpieczenie w programie PFSRM:**

- Jeżeli potrzebujesz polisy chroniącej przy wykonywaniu czynności biegłego sądowego przejdź do pkt. 1 i wybierz okno: **OC RZECZOZNAWCY BIEGŁEGO SĄDOWEGO.**
- Jeżeli nie prowadzisz działalności i chcesz również posiadać polisę która będzie chroniła przy wykonywaniu czynności rzeczoznawcy przejdź do pkt. 1 i wybierz okno: **OC RZECZOZNAWCY WYKONUJĄCEGO CZYNNOŚCI OSOBIŚCIE**
- Jeżeli potrzebujesz wyższej sumy ubezpieczenia, korzystasz z usług podwykonawców lub boisz się ,że zagubiony dokument spowoduje szkodę u Twojego klienta przejdź do pkt. 1 i wybierz okno: **OC DOBROWOLNE PRZEDSIĘBIORCY (możliwość wykupienia dodatkowych klauzul)**

W przypadku gdy pojawią się problemy przy wypełnieniu formularza bądź masz pytania dot. ubezpieczenia zawsze możesz skontaktować się z:

**Lidia Rumianek [lidia.rumianek@iexpert.pl](mailto:lidia.rumianek@iexpert.pl) tel. 882 024 303 tel. 22 100 26 31**